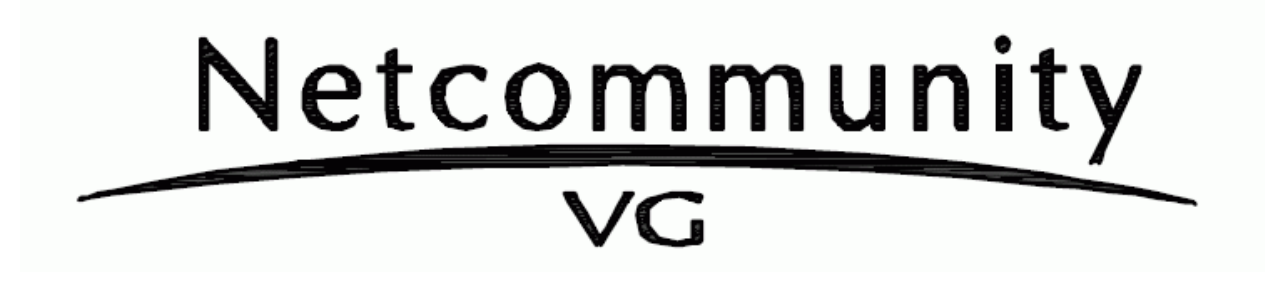

## $V$

 $W\!b$ 

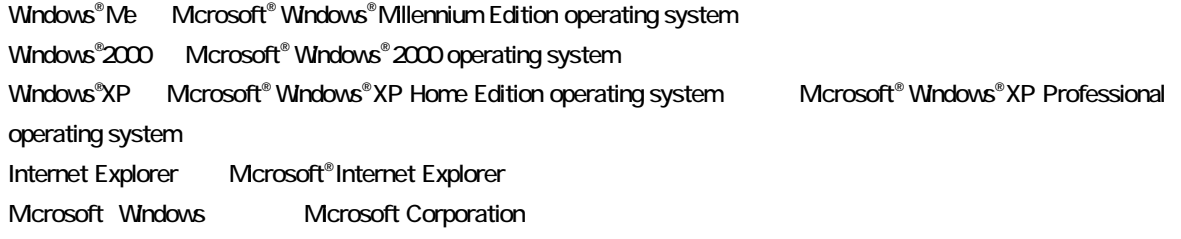

®,TM

 $1.$ 2. LANの接続  $2.1$  $3\,$  $4.$  $4.1$  $4.2$  $-4.3$ 

4.4 再起動 4.5

Windows Me Windows 2000 Professional SP4 , Windows XP Home/ Professional SP2 IE6.0 Windows XP Home/ Professional SP2 SP1  $\blacksquare$ 

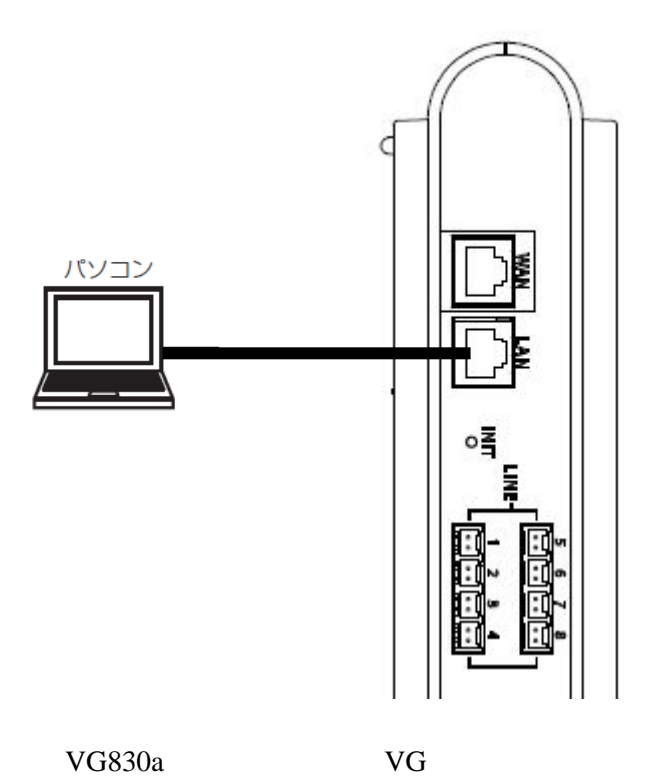

**2.1**  $\blacksquare$ 

192.168.1.1

http://192.168.1.1/user

user

# ${\rm VG420i} \hspace{20pt} {\rm VG430/830}$

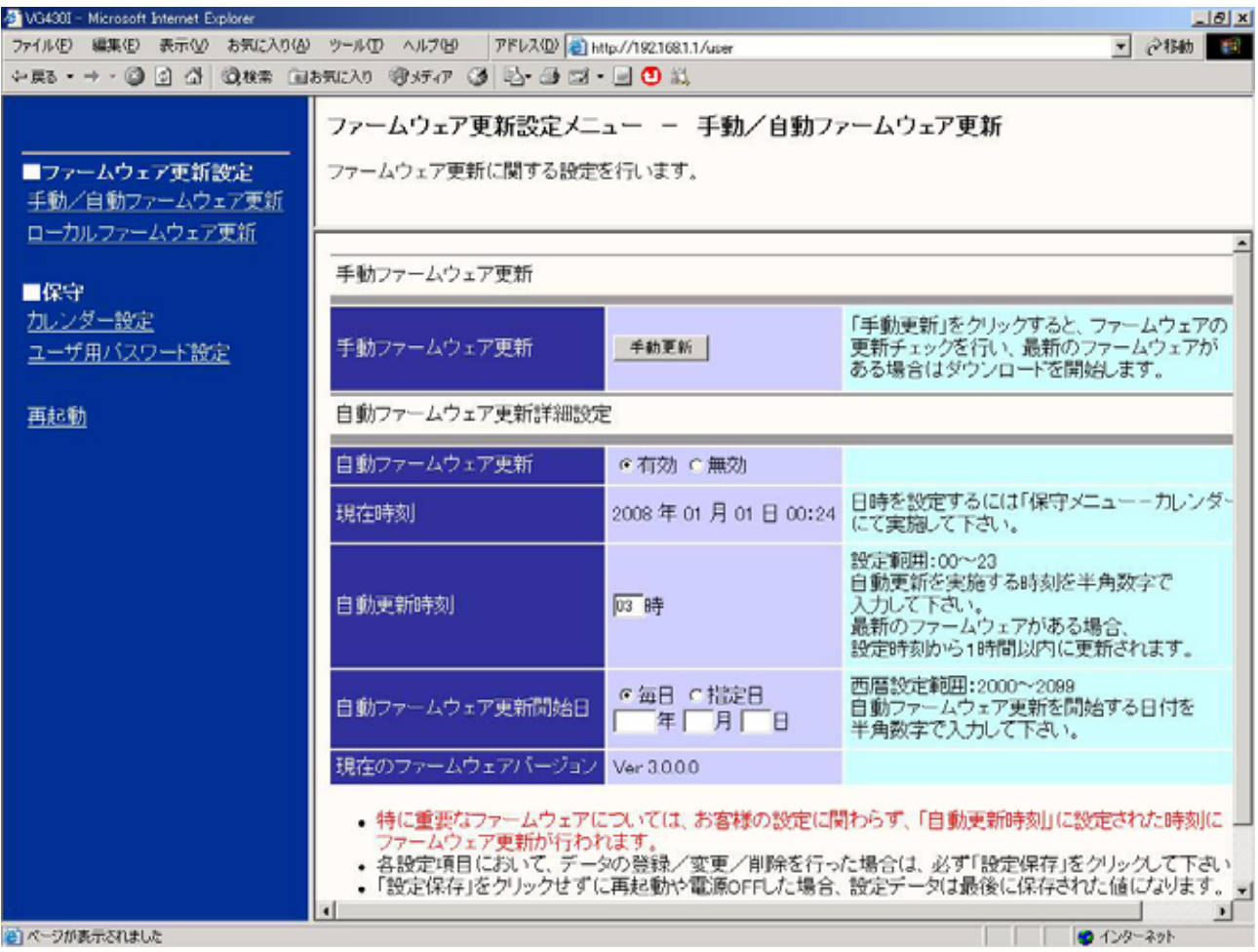

省)ページが表示されました

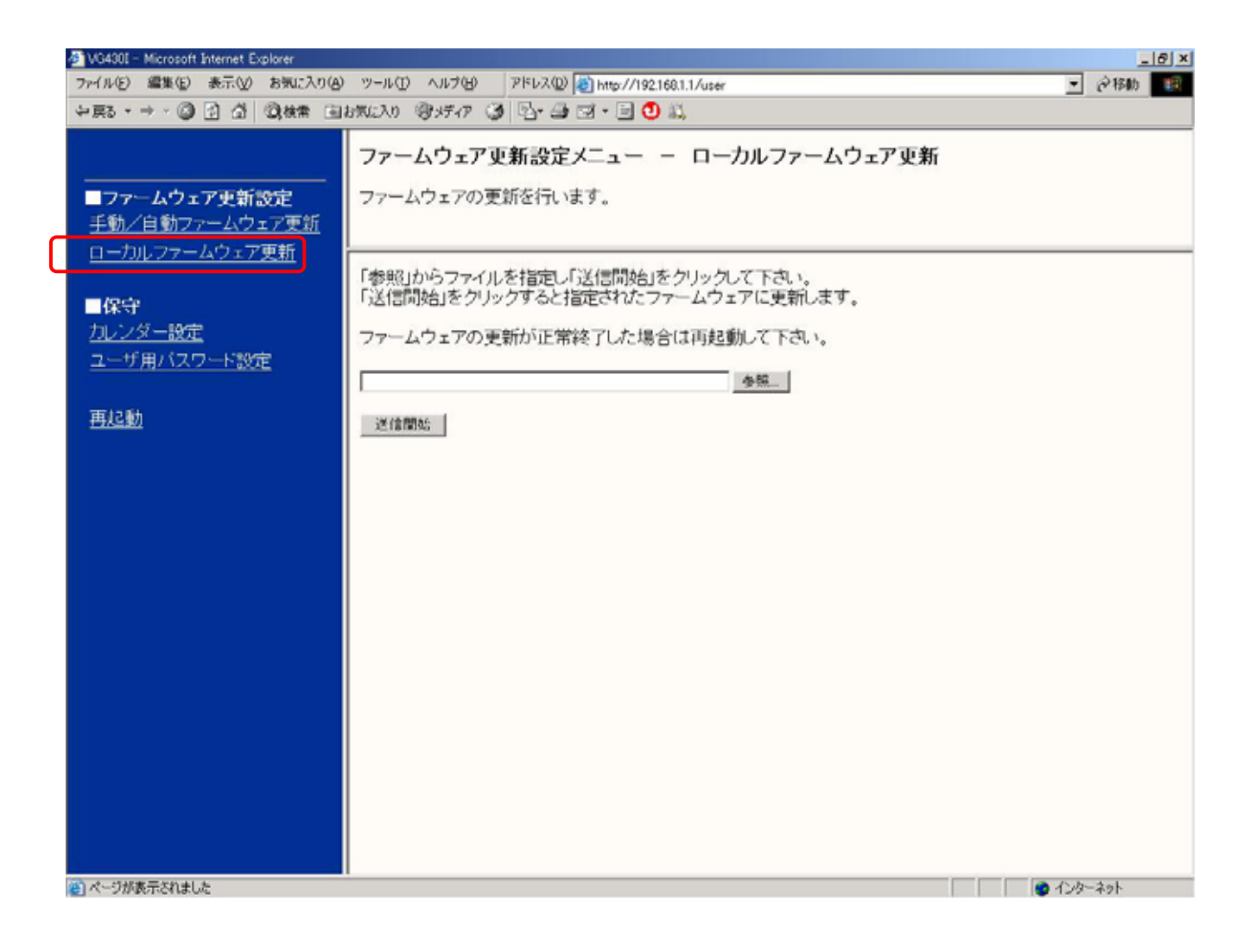

**.1** ローカルファームウェア更新画面

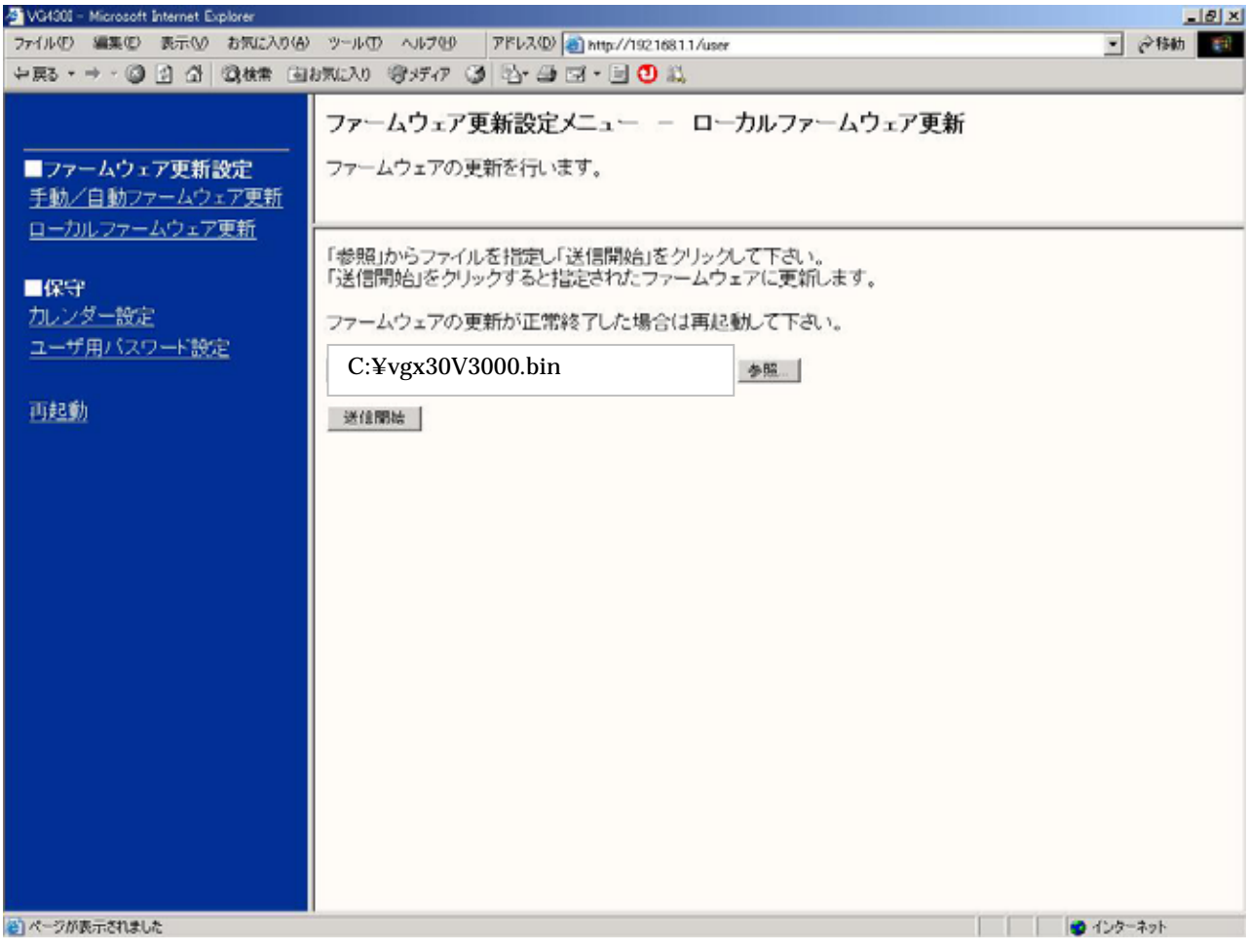

4**.**2 更新用ファームウェア選択

# アドレス(D) 2 http://192.168.1.1/user/H0d

# ■ファームウェア更新設定 ニングームウェアという。<br>手動/自動ファームウェア更新<br>ローカルファームウェア更新

■保守<br>カレンダー設定 ユーザ用バスワード設定

画起的

## ファームウェア更新設定メニュー - ローカルファームウェア更新

ファームウェアの更新を行います。

**.**3 ファームウェアの更新

## ファームウェア更新中

ファームウェアを更新しています。

ファームウェアの更新が終了しました。<br>更新を有効にするには再起動を行ってください。

1 分~2分程度)

 $\times$  3 845

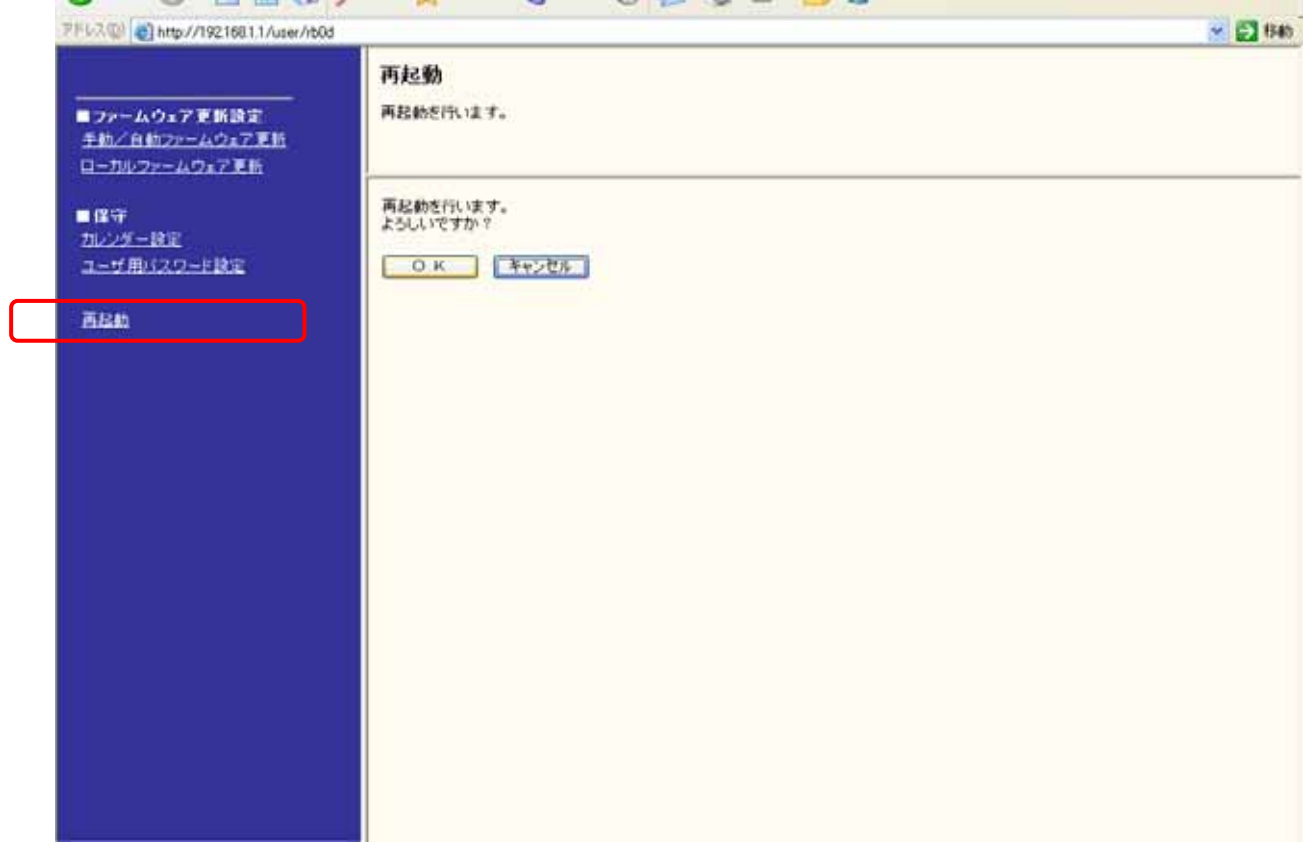

 $\mathbf{1}$ 

4**.**4 再起動

## Version

۰

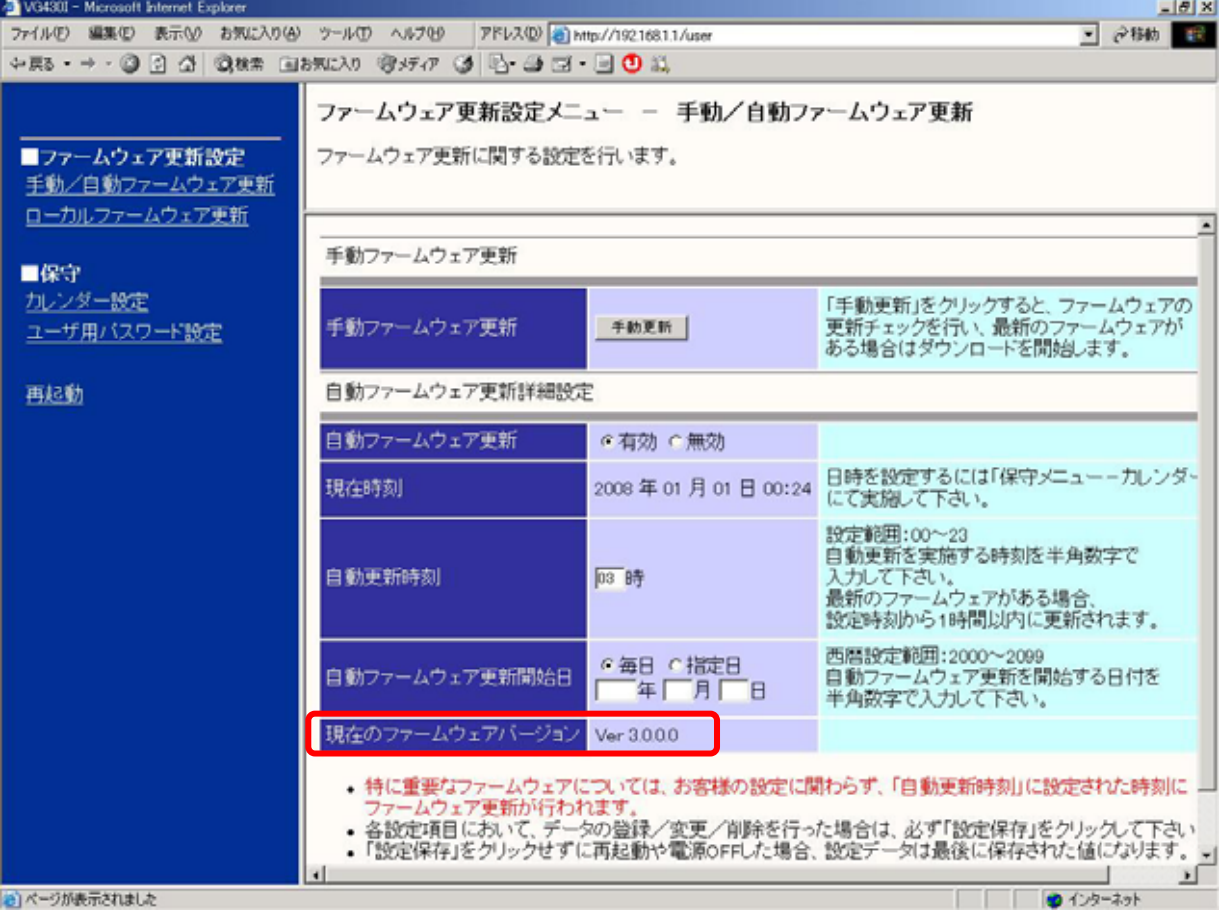

**.**5 更新確認